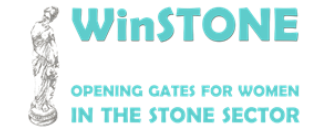

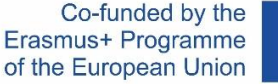

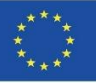

## O4-A1. Design, structure and content of WinSTONE MOOC.

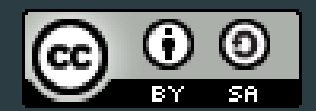

This work is licensed under a [Creative Commons Attribution-ShareAlike](http://creativecommons.org/licenses/by-sa/4.0/) 4.0 International License.

*"The European Commission's support for the production of this publication does not constitute an endorsement of the contents, which reflect the views only of the authors, and the Commission cannot be held responsible for any use which may be made of the information contained therein".*

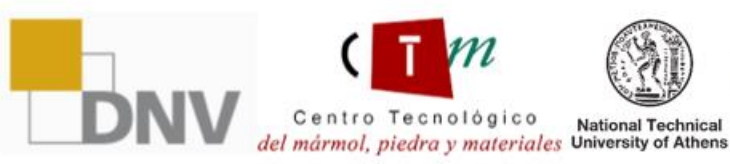

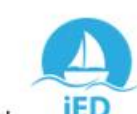

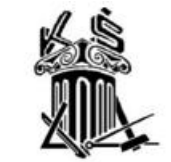

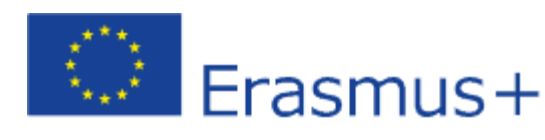

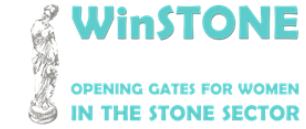

**2019-1-DE02-KA202-006430**

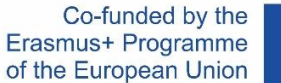

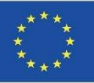

## 1.Introduction

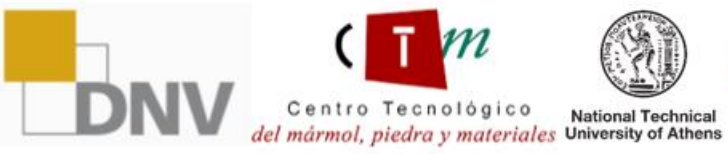

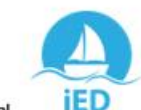

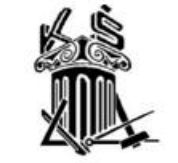

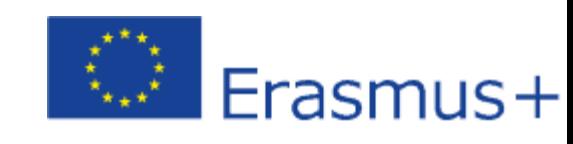

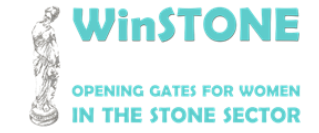

Co-funded by the Erasmus+ Programme of the European Union

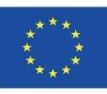

The MOOC is based on previous reports, taking into account the main aspects to contribute to overcome the barriers related with the topic of this project.

These basic contents was sent to all partners who commented any addition or change to do.

The MOOC content is mainly based on handbooks accompanied by supporting material such as videos, articles, legislation and conferences.

The MOOC is available at:

<https://class.winstoneproject.eu/>

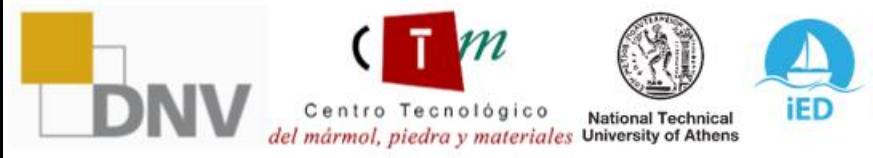

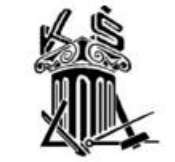

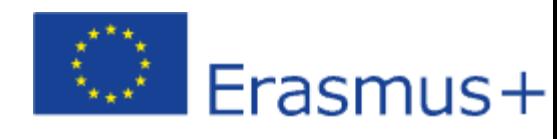

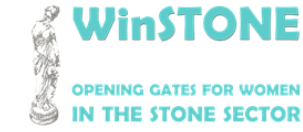

**2019-1-DE02-KA202-006430**

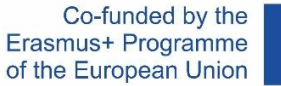

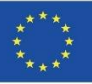

## 2. Platform interface.

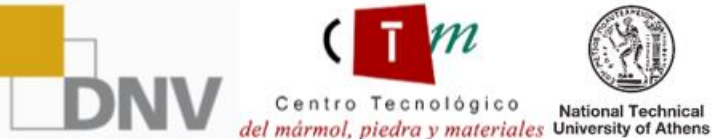

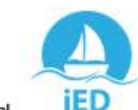

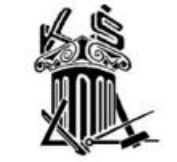

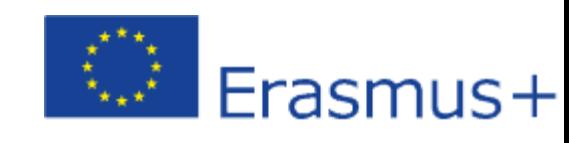

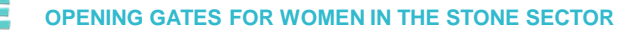

**2019-1-DE02-KA202-006430**

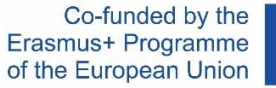

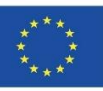

## WinSTONE Home page

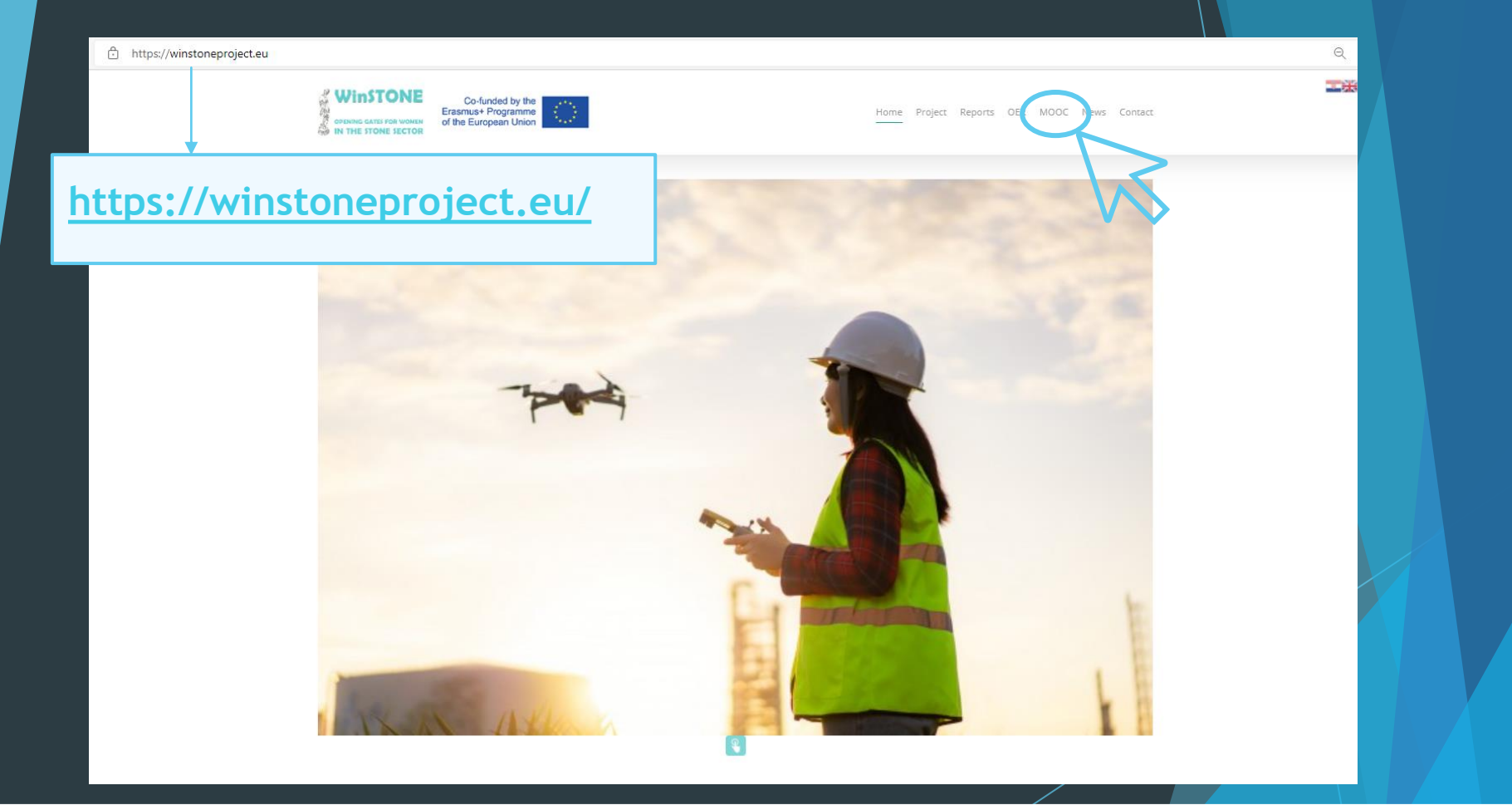

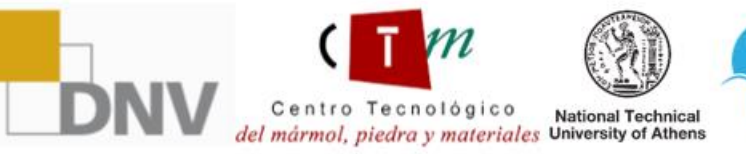

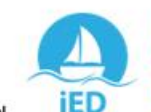

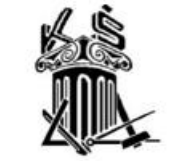

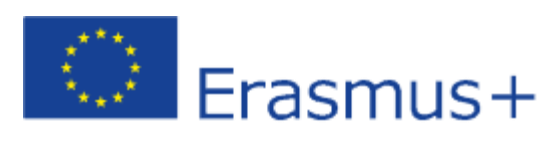

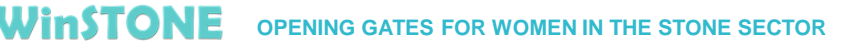

**2019-1-DE02-KA202-006430**

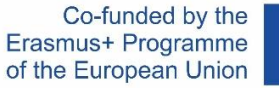

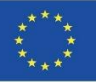

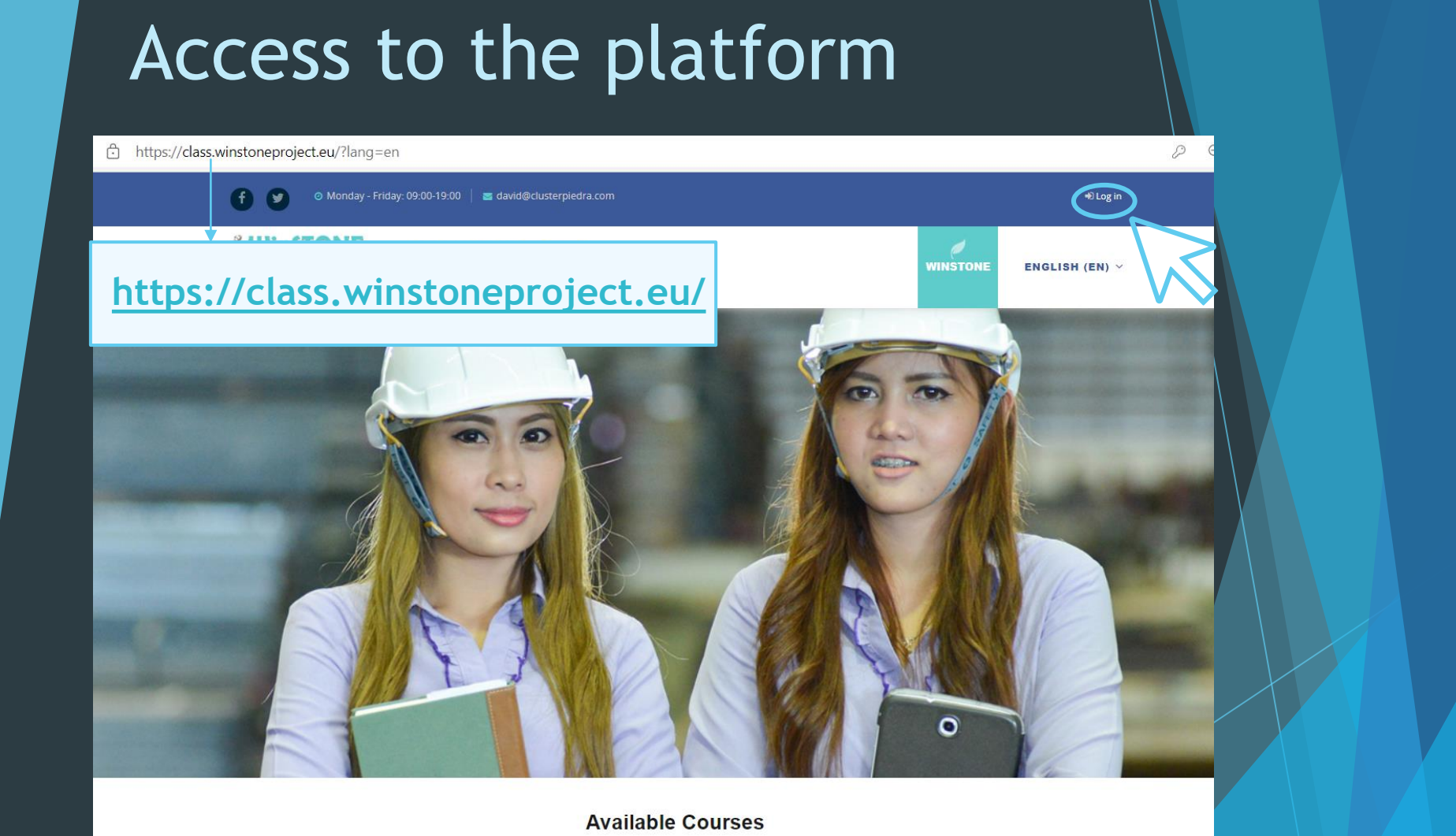

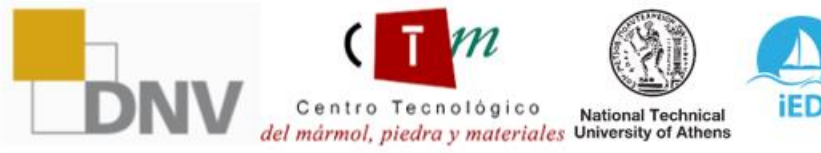

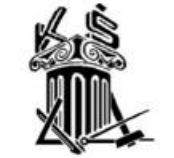

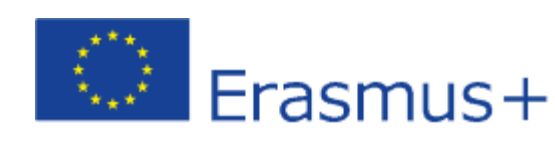

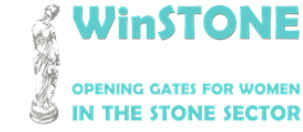

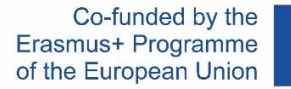

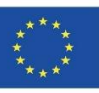

## Enter the access data provided

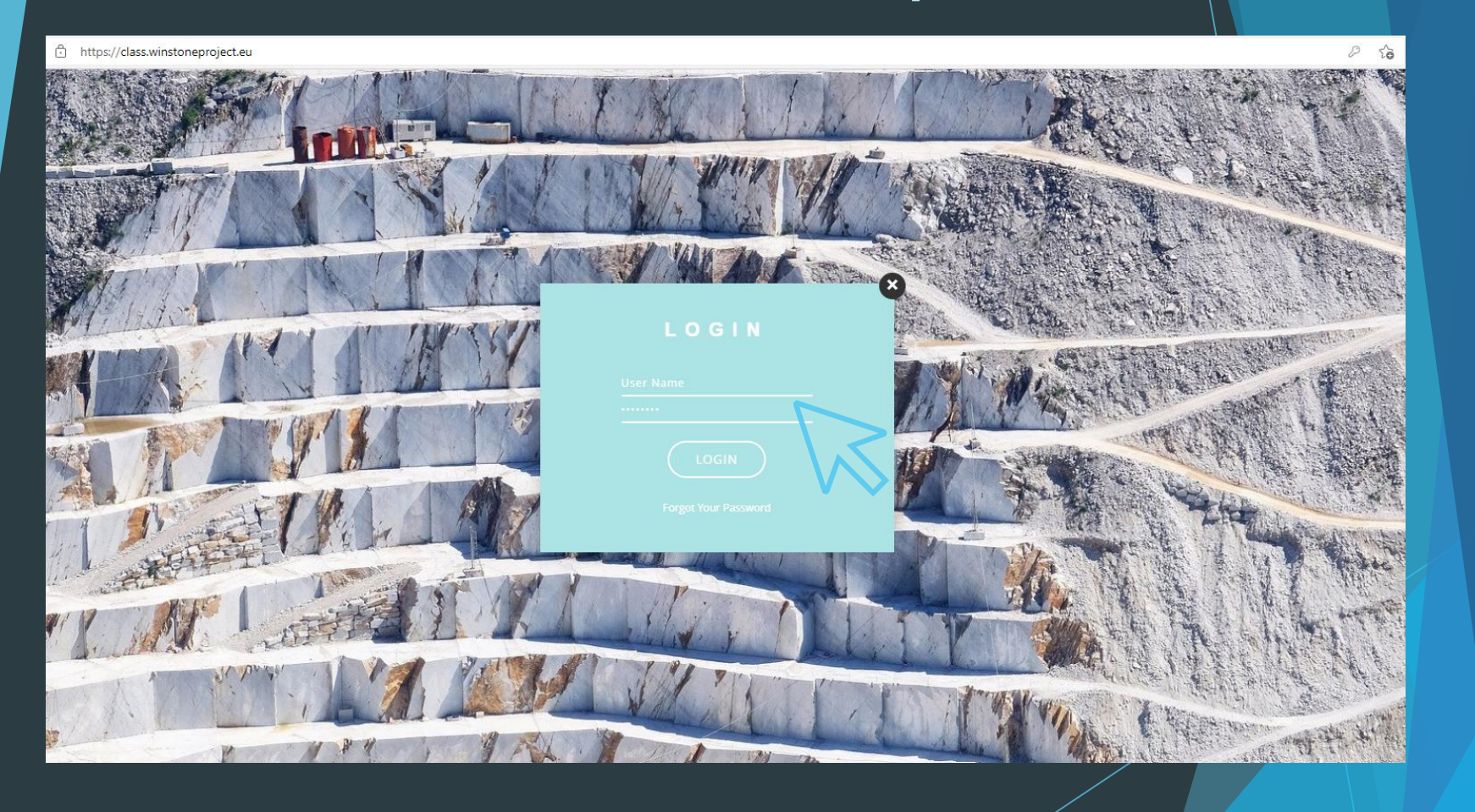

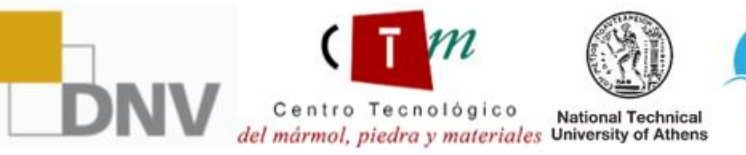

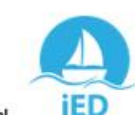

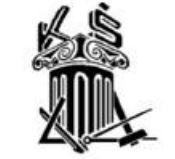

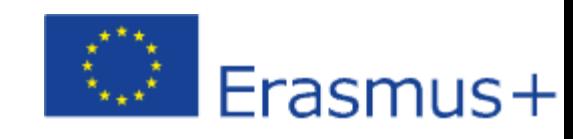

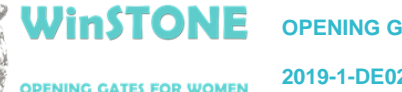

IN THE STONE SECTOR

**2019-1-DE02-KA202-006430**

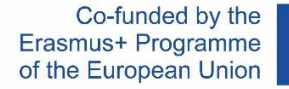

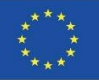

## Access to the platform

### If you don't have access to the courses, you can get it at:

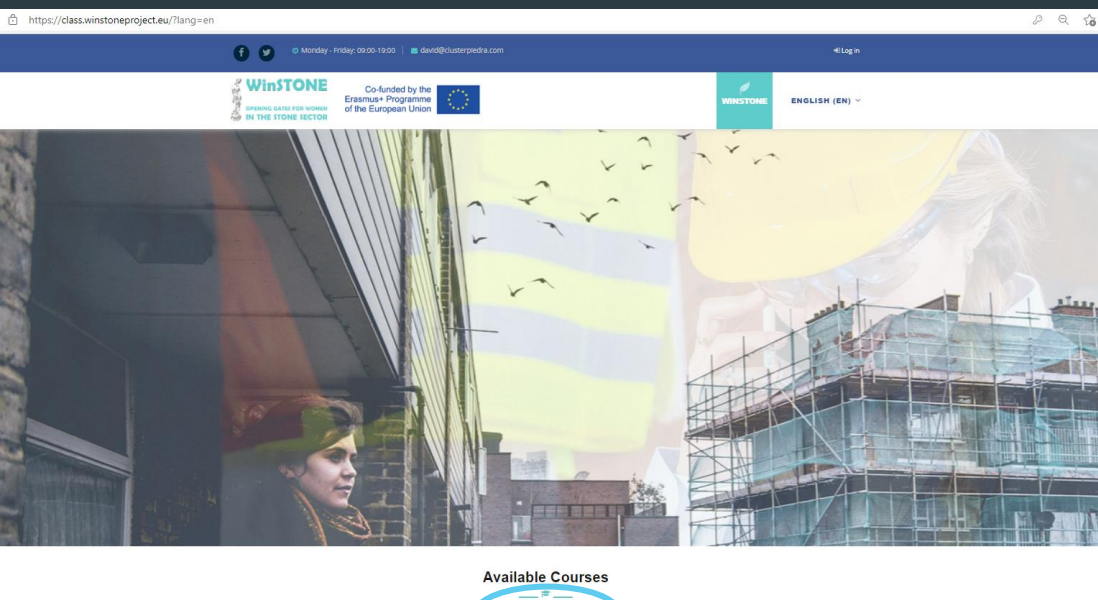

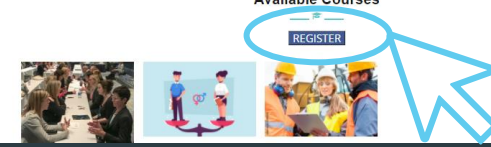

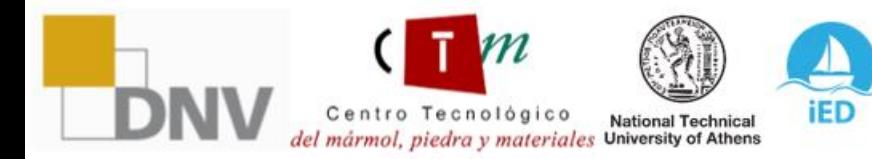

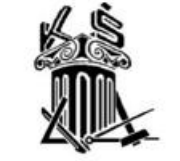

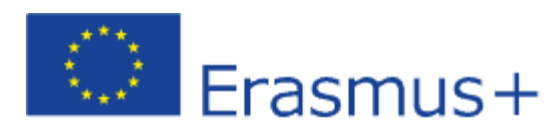

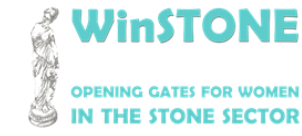

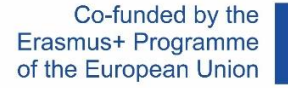

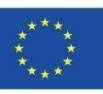

#### Access to the platform You should complete the [Google Forms t](https://docs.google.com/forms/d/e/1FAIpQLScwHurborAh5TB45PVRbgG0KXC4TSoRjV9JgPqQIW7M-FHkrw/viewform)o register in our courses:**WinSTONE** Co-funded by the Course(s) you wish to enrol in: Study/work centre: \* Erasmus+ Programme Course on equal gender in stone sector of the European Union HE STONE SECTOR Tu respuesta □ Course on equal gender for training of trainers in stone sector □ Course on gender equality for promoters in stone sector Study/work centre address: WinSTONE. Register for our free courses! Country:<sup>\*</sup> Project code: 2019-1-ES01-KA203-065962 Tu respuesta Tu respuesta \*Obligatorio Preferred language for the course(s) \* Name<sup>\*</sup>  $\bigcap$  English Tu respuesta Erasmus+  $\bigcap$  Spanish  $\bigcap$  Greek Surname  $\bigcap$  German  $\bigcap$  Croatian Tu respuesta The European Commission's support for the production of this publication does not constitute an endorsement of the contents, which reflect the views only of the authors, and the Commission cannot be held responsible for any Study/work centre: email \* use which may be made of the information contained therein. Tu respuesta Tu respuesta Enviar

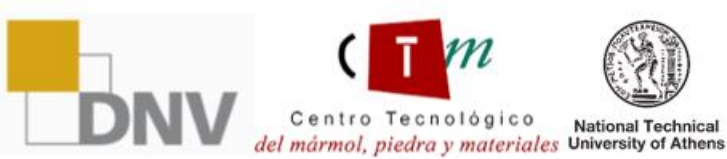

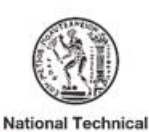

**iED** 

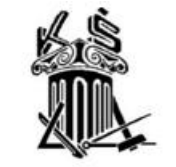

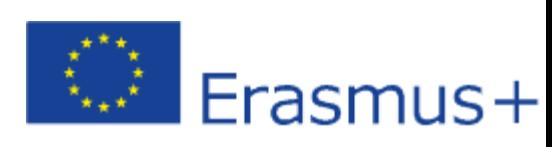

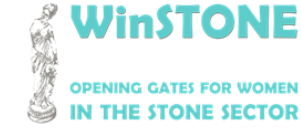

**2019-1-DE02-KA202-006430**

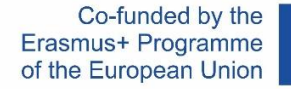

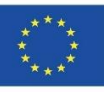

### Platform home page: Personal Area

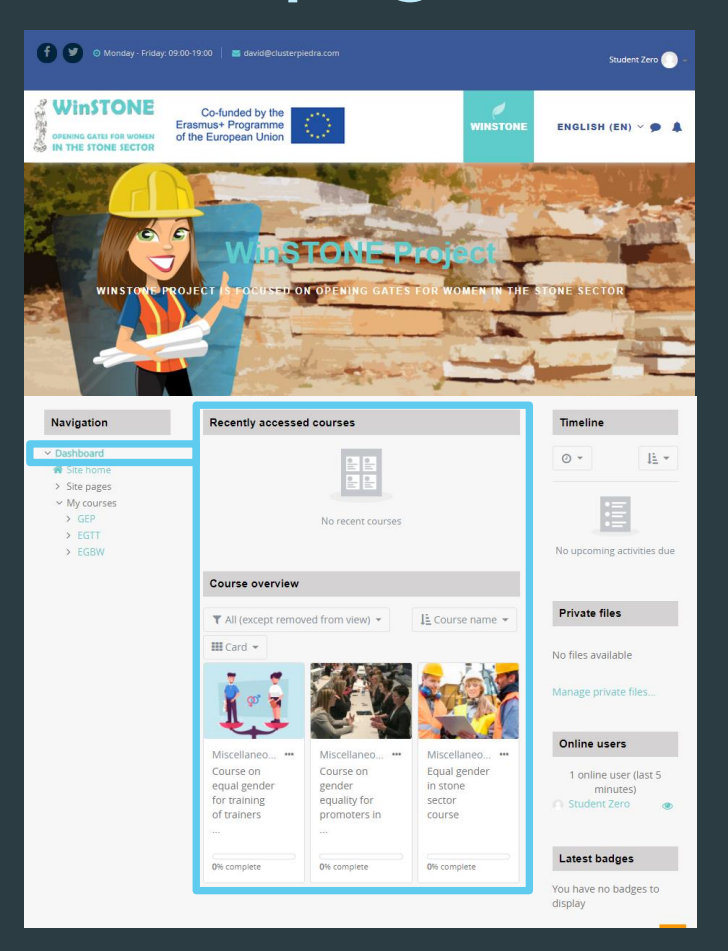

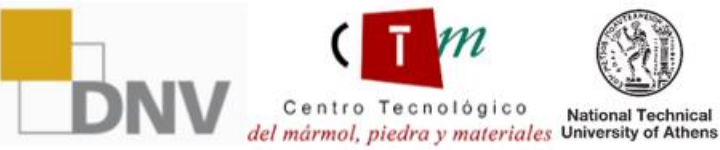

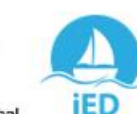

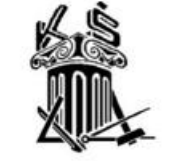

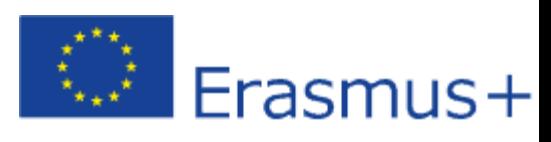

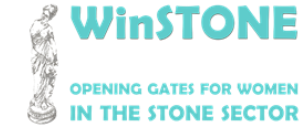

**2019-1-DE02-KA202-006430**

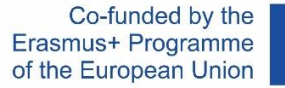

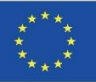

#### Access to the courses**Navigation Recently accessed courses Timeline**  $\times$  Dashboard  $\odot$  + li + 备 Site home > Site pages  $\times$  My courses  $>$  GEP No recent courses  $>EGT$ > EGBW No upcoming activities due **Course overview Private files** T All (except removed from view) \* LE Course name - $H$  Card  $\sim$ No files available Manage private files.. **Online users** Miscellaneo... Miscellaneo... Miscellaneo... Course on Course on Equal gender 1 online user (last 5 in stone equal gender gender minutes) for training equality for sector Student Zero of trainers promoters in course **Latest badges** 0% complete 0% complete 0% complete You have no badges to display

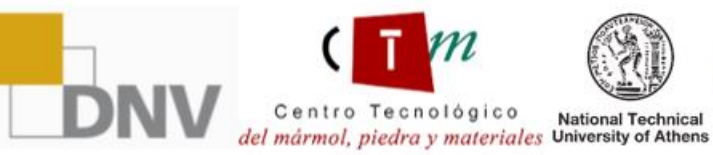

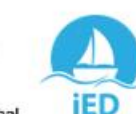

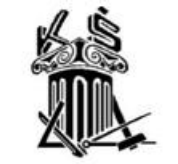

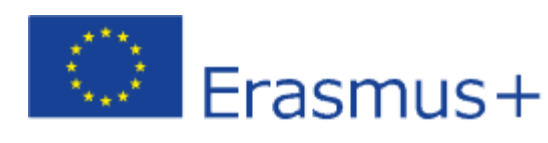

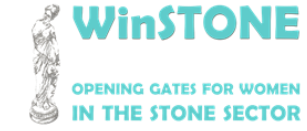

**2019-1-DE02-KA202-006430**

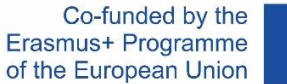

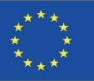

### **Contents**

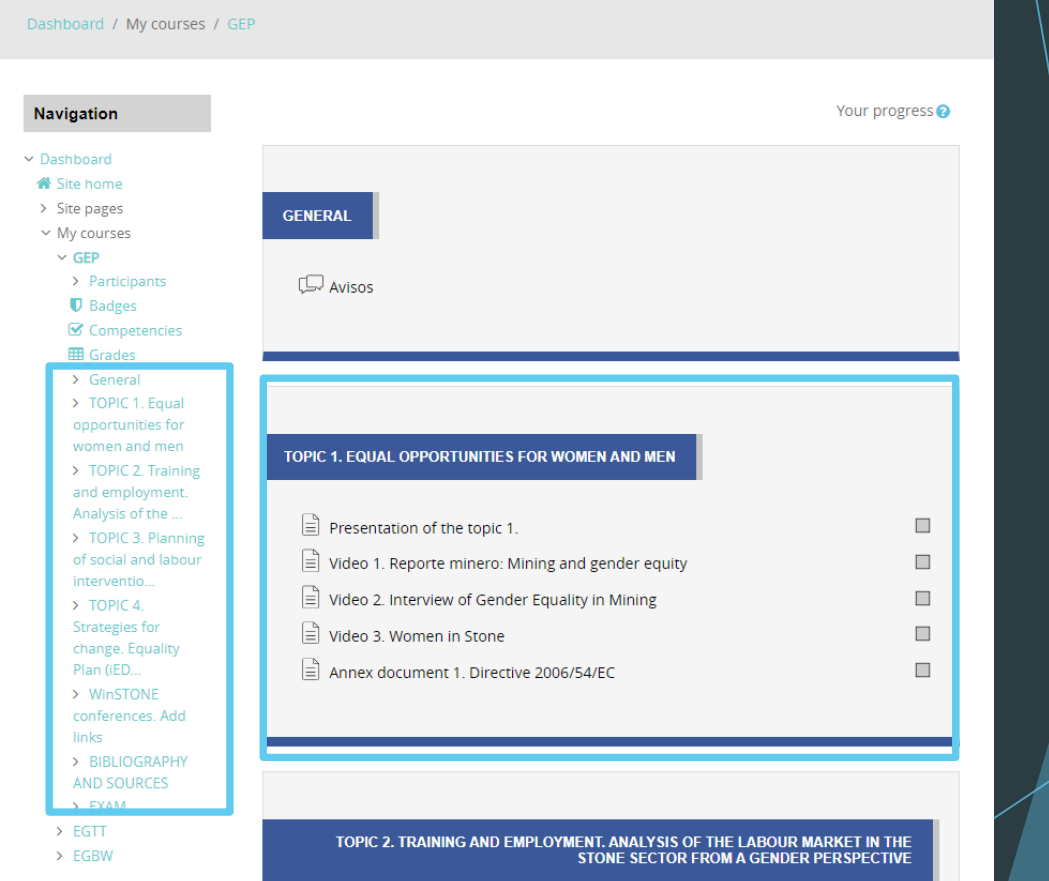

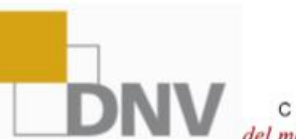

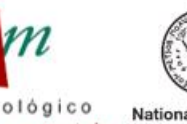

Centro Tecnológico Centro Tecnológico<br>
National Technical<br> *del mármol, piedra y materiales* University of Athens

institute of Entrepreneurship Development

**iED** 

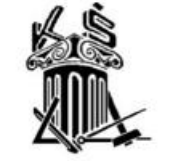

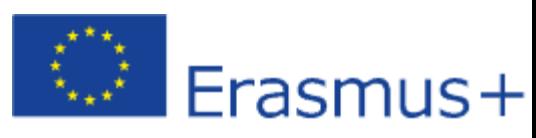

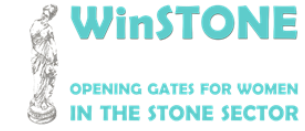

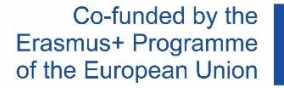

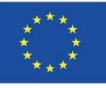

## Time spent on the course

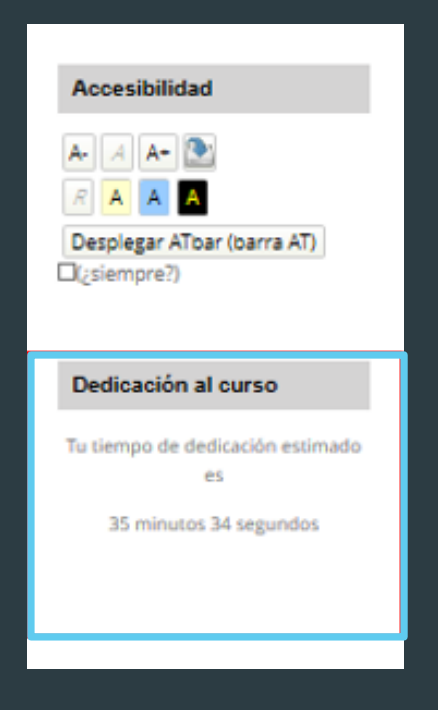

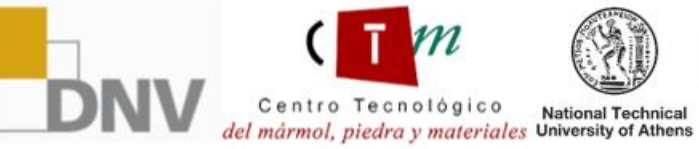

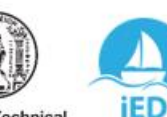

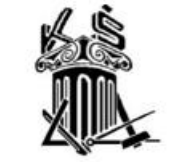

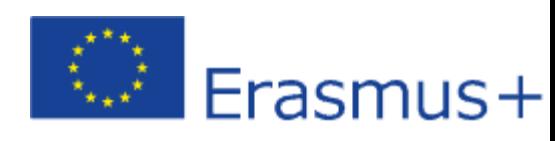

**WinSTONE OPENING GATES FOR WOMEN** IN THE STONE SECTOR

**2019-1-DE02-KA202-006430**

Co-funded by the Erasmus+ Programme of the European Union

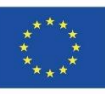

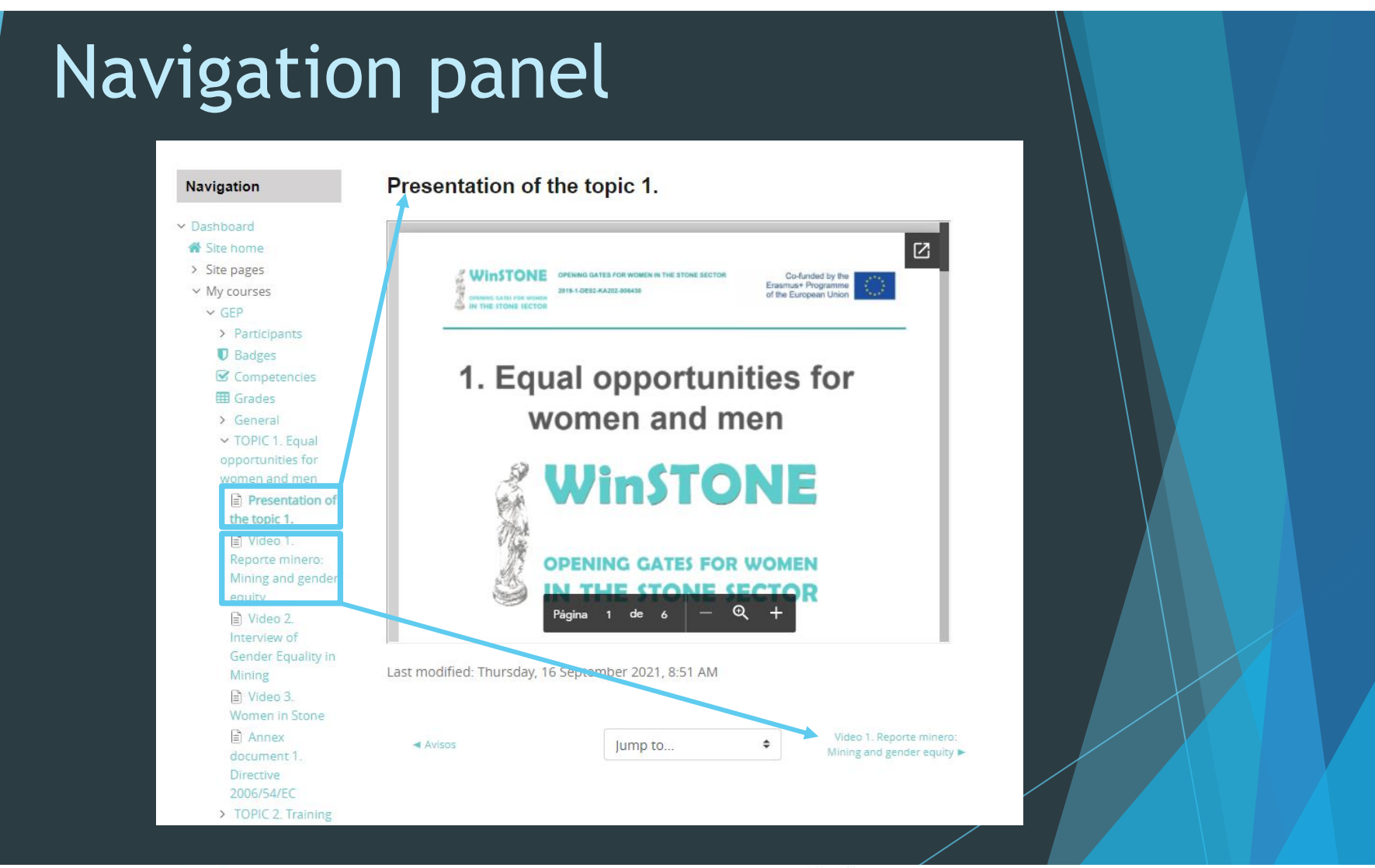

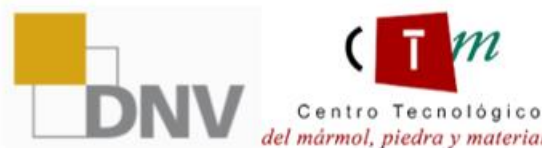

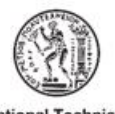

**National Technical** del mármol, piedra y materiales University of Athens

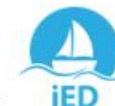

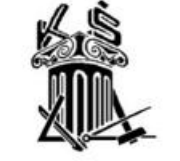

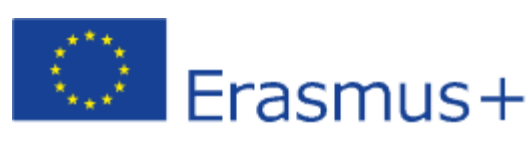

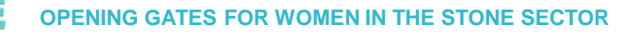

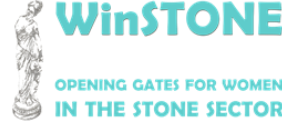

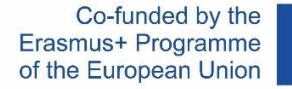

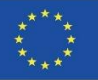

### More information

To make it possible to view the contents of the MOOC, we have created a registered user for the three courses.

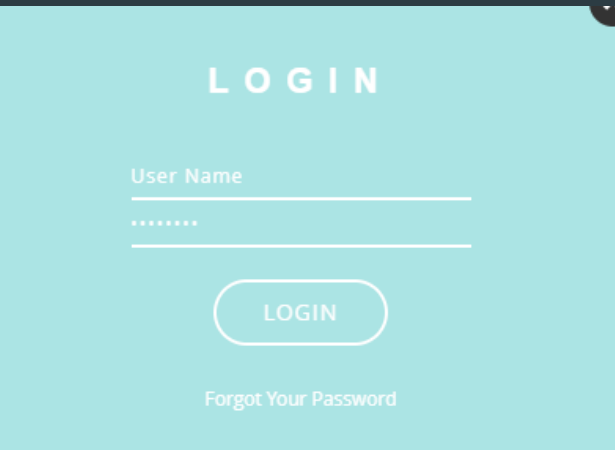

User: Studentzero Password: 20210917Erasmus+

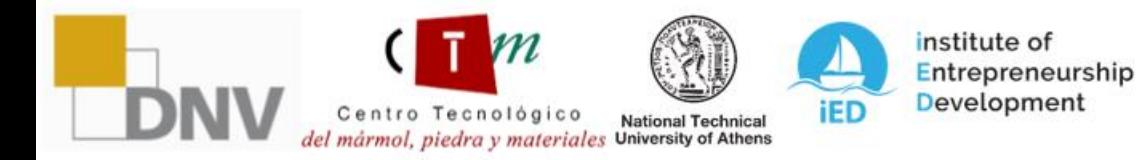

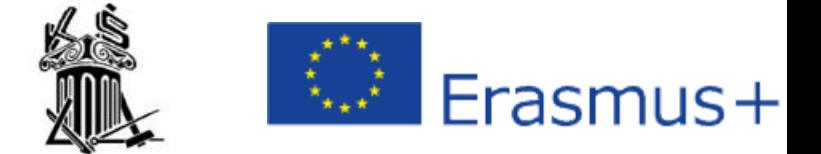

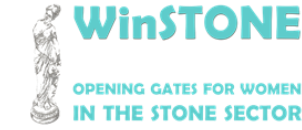

**2019-1-DE02-KA202-006430**

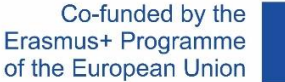

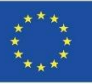

## 3. Help for the learner. *Adobe Read Out Loud* tool.

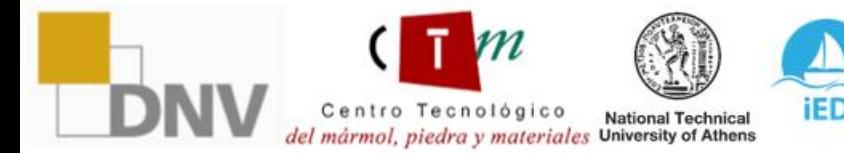

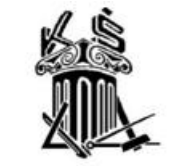

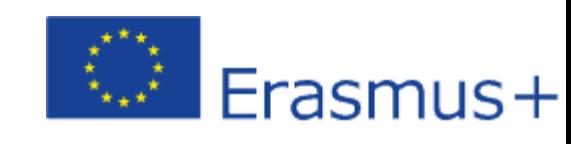

VinSTONE **STONE SECTOR** 

**2019-1-DE02-KA202-006430**

Centro Tecnológico

del mármol, piedra y materiales University of Athens

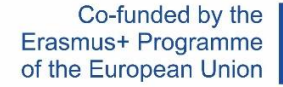

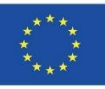

## How to activate the Adobe Read Out Loud tool?

Step 1.

Download the presentation of the unit in pdf format. Once downloaded, we will open it. The presentations are available at the MOOC and at the OER [\(https://winstoneproject.eu/oer/technical-documents/\)](https://winstoneproject.eu/oer/technical-documents/)

### Step 2.

Once inside, go to View  $\rightarrow$  Read Out Loud  $\rightarrow$  Activate Read Out Loud

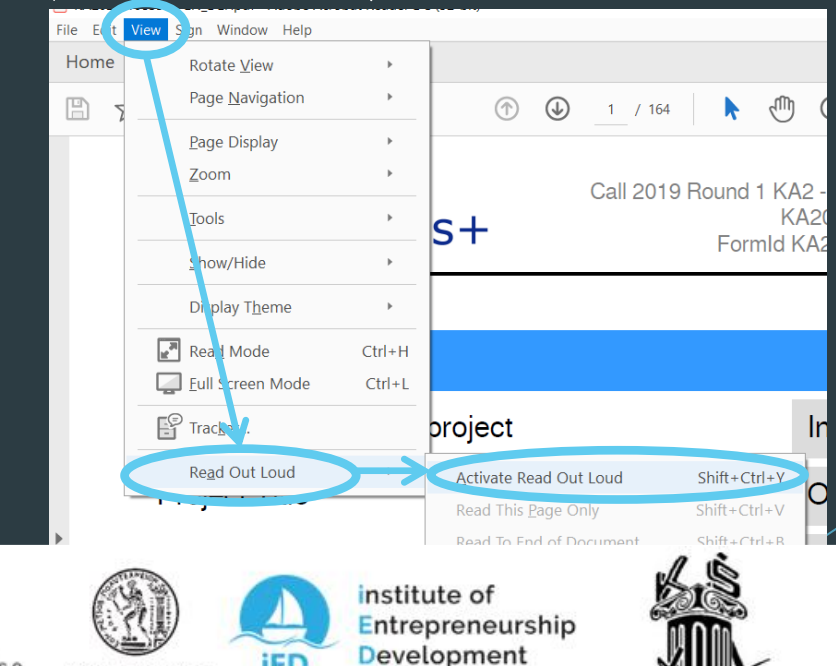

iEit

**National Technical** 

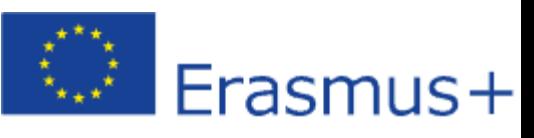

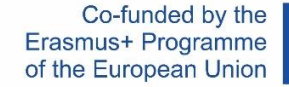

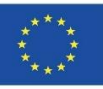

## How to activate the Adobe Read Out Loud tool?

Step 3.

Once read out loud has been activated, go back to View  $\rightarrow$  Read Out Loud and check that all the tools are now activated.

Step 4.

We will move slide by slide and we will select the tool from step 3 that we are most interested in to reproduce the text.

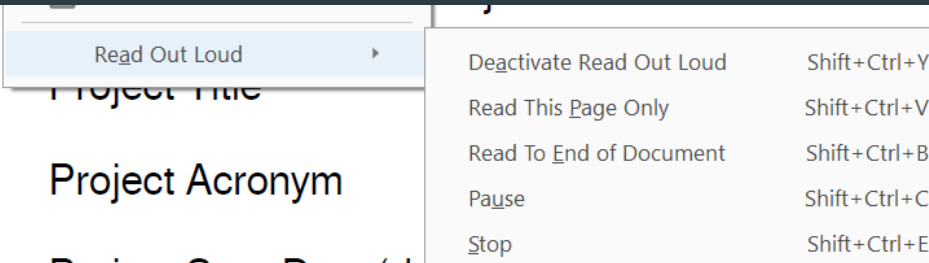

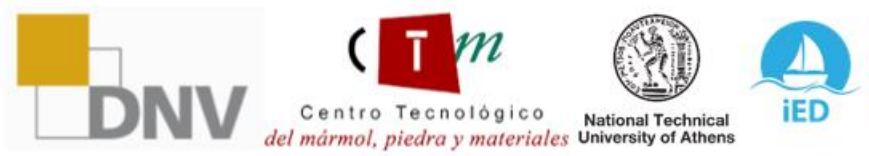

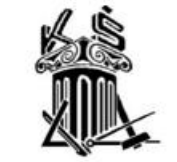

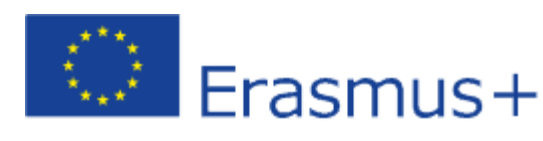

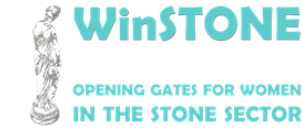

**2019-1-DE02-KA202-006430**

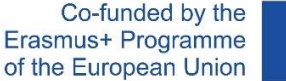

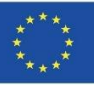

## 3. Help for the learner. *Moodle Text To Speech tool.*

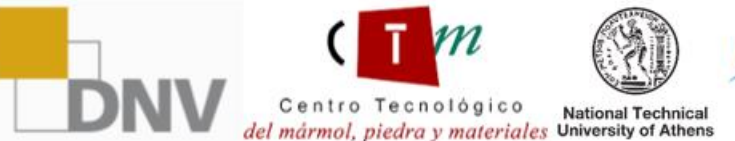

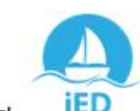

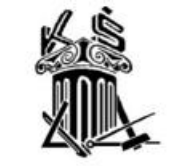

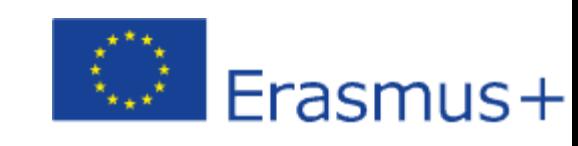

VinSTONE **STONE SECTOR** 

**2019-1-DE02-KA202-006430**

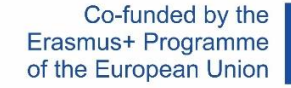

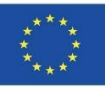

## How to activate the Moodle Text To Speech tool?

Step 1.

When you enter the platform, on the left toolbar  $\rightarrow$  Accessibility  $\rightarrow$  Display ATbar (AT bar)

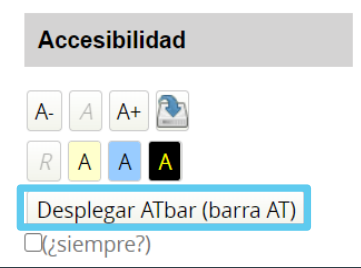

Step 2.

At the top of the screen you will see the **ATbar** with all the available tools. The one we will use is the Text to Speech tool.

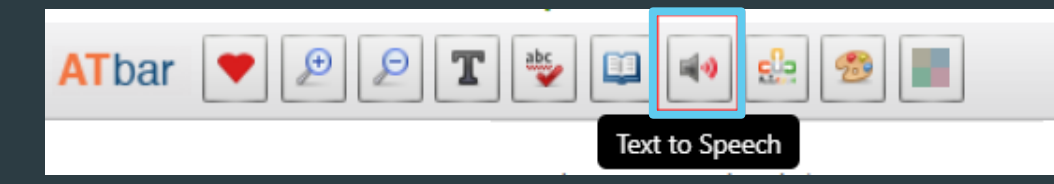

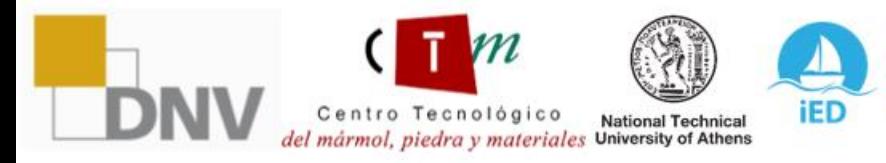

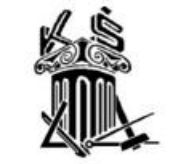

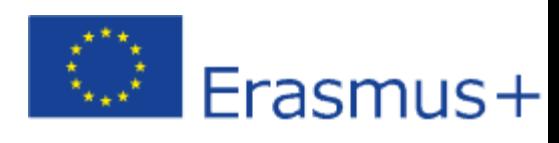

**STONE SECTOR** 

VinSTONE

**2019-1-DE02-KA202-006430**

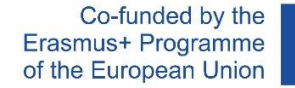

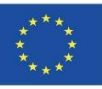

## How to use the Moodle Text To Speech tool?

Step 1.

First, we must select the text within the platform that we want to listen to.

TOPIC 1. EQUAL OPPORTUNITIES FOR WOMEN AND MEN resentation of the topic 1 lideo 1. Reporte minero: Mining and gender equity

### Step 2.

Once the text has been selected, click on the Text to Speech tool shown in point 2 of the previous section. The following window will appear, where we can play the selected text in audio by selecting any of the options.

#### **Text to Speech Options**

Highlight text and select a voice

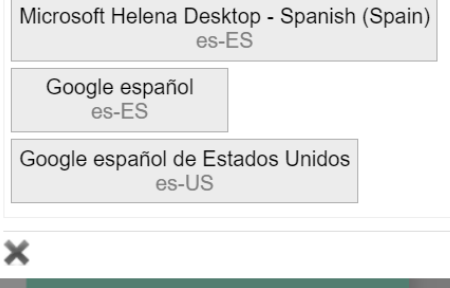

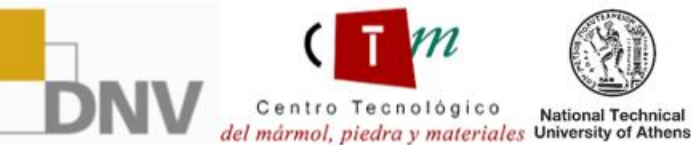

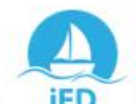

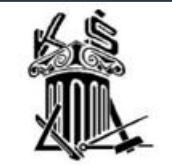

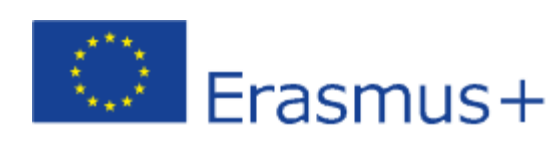

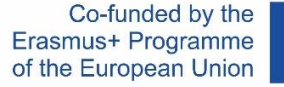

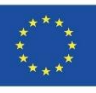

# WinStoNE

## **OPENING GATES FOR WOMEN IN THE STONE SECTOR**

*"The European Commission's support for the production of this publication does not constitute an endorsement of the contents, which reflect the views only of the authors, and the Commission cannot be held responsible for any use which may be made of the information contained therein".*

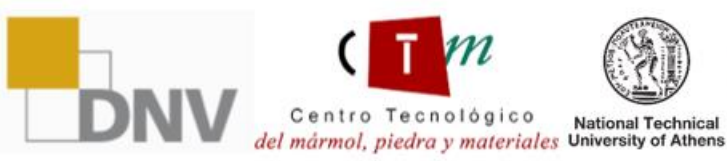

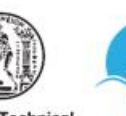

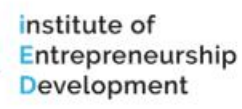

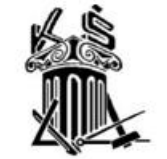

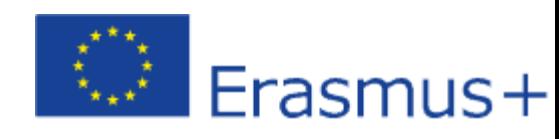